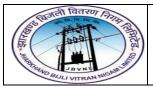

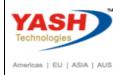

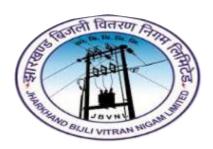

Jharkhand Bijli Vitran Nigam Limited.

# MATERIALS MANAGEMENT USER MANUAL

PHYSICAL INVENTORY PROCESS

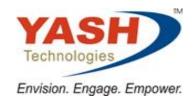

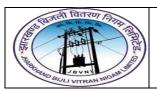

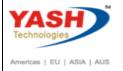

### **Table of Contents**

| SAP MM | I – Physical Inventory Process       | 3  |
|--------|--------------------------------------|----|
| 1      | Create Physical Inventory Document:  | 4  |
| 1.1    | Create Physical Inventory Document:  | 4  |
| 2      | Enter Counting Result:               | 7  |
| 2.1    | Enter Counting Result:               | 7  |
| 3      | Post Physical Inventory Differences: | 9  |
| 3.1    | Post Physical inventory Differences: | 9  |
| 3.2    | Inventory Difference List:           | 10 |
| 3.3    | Display Material Document:           | 11 |

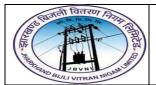

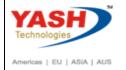

### **SAP MM - Physical Inventory Process**

Physical inventory is a process of determining that the inventory quantities are exact, or if there are differences in quantity mentioned physically present and that mentioned in the SAP system. Basically, after you are finished with physical inventory, your system and physical stock levels must be the same.

It is mandatory for legal reasons, and in the most of the times it is conducted once a year.

To simplify the process, check the below diagram, these are the most common steps for doing physical inventory (not only in SAP ERP).

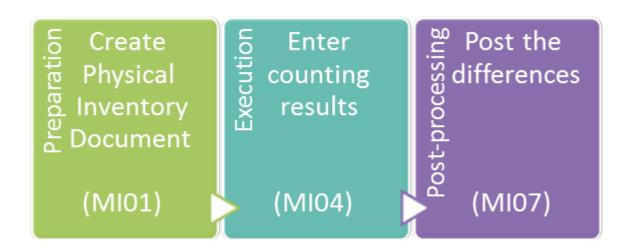

Besides the legal reasons it is extremely helpful having the correct stock quantities in the system matching the physical stock. Management can have the correct information on the value of stock materials.

Not having the correct stock levels in the system means quite the opposite. Management has the wrong picture on the financial aspect of the stock in possession.

Now you see that having clear and correct stock levels is of immense importance for a lot of processes in a company. Now you will see how physical inventory is done in MM module.

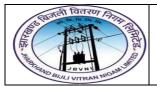

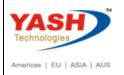

We will explore the most common – annual inventory option in the following topic.

### **Physical Inventory Process having following Steps:**

- 1) Create Physical Inventory Document
- 2) Enter Counting Result
- 3) Post Physical Inventory Differences

### **1 Create Physical Inventory Document:**

#### 1.1 Create Physical Inventory Document:-

#### Path to Create Purchase Requisition Manually:-

| SAP Menu Path | Logistics => Materials Management => Physical Inventory => |
|---------------|------------------------------------------------------------|
|               | Physical Inventory Document=> Create                       |
| SAP T-code    | MI01                                                       |

#### 1.1.1 SAP Easy Access

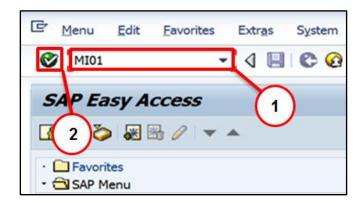

| Step | Action                                      |
|------|---------------------------------------------|
| (1)  | MI01 is now entered in the Transaction box. |
| (2)  | Click Enter.                                |

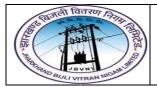

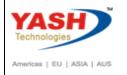

### 1.1.2 MI01 - Create Physical Inventory Document

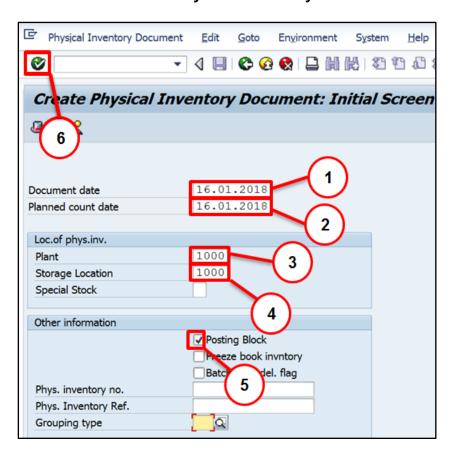

| Step | Action                                                                                                    |
|------|----------------------------------------------------------------------------------------------------|
| (1)  | Document date: Select document date                                                                                                    |
| (2)  | Planned count date: Select planned count date                                                                                                    |
| (3)  | Plant: Select Plant                                                                                                    |
| (4)  | Storage Location: Select Storage Location If you want to create physical inventory documents for Project material then give input "Q" in special stock. Then systems ask WBS element input after entering in the transaction. |
| (5)  | Posting Block: Ticked                                                                                                    |
| (6)  | Click Enter <sup>™</sup> .                                                                                                    |

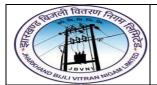

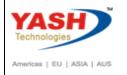

#### 1.1.3 MI01 - Create Physical Inventory Document

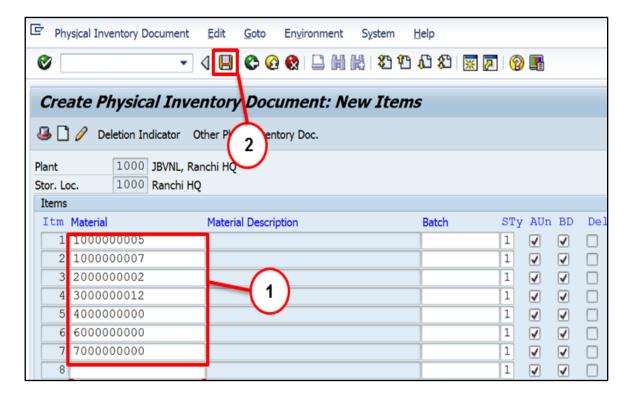

| Step | Action                    |
|------|---------------------------|
| (1)  | Material: Input Material. |
| (3)  | Click Save                |

You will be informed of the newly created physical inventory document number.

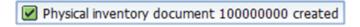

You can change physical inventory document with MI02 transaction code and

You can Display physical inventory document with MI03 transaction code

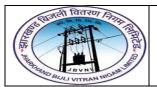

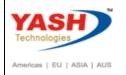

### 2 Enter Counting Result:

#### 2.1 Enter Counting Result:-

### Path to Enter Counting Result:-

| SAP Menu Path | Logistics => Materials Management => Physical Inventory => Inventory Count => Enter |
|---------------|-------------------------------------------------------------------------------------|
| SAP T-code    | MI04                                                                                |

### 2.1.1 SAP Easy Access

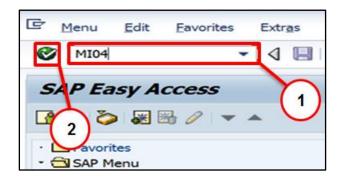

| Step | Action                                      |
|------|---------------------------------------------|
| (1)  | MI04 is now entered in the Transaction box. |
| (2)  | Click Enter <sup>™</sup> .                  |

### 2.1.2 MI04 – Enter Inventory Count

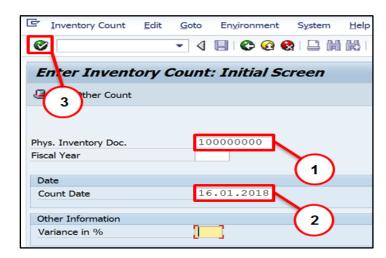

| Step | Action                                                             |
|------|--------------------------------------------------------------------|
| (1)  | Phys.Inventory Doc.: Input Phys.Inventory Doc (Created after MI01) |
| (2)  | Count Date: Input Count Date                                       |

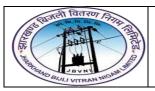

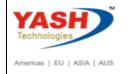

| Step | Action       |
|------|--------------|
| (3)  | Click Enter. |

### 2.1.3 MI04 - Enter Inventory Count

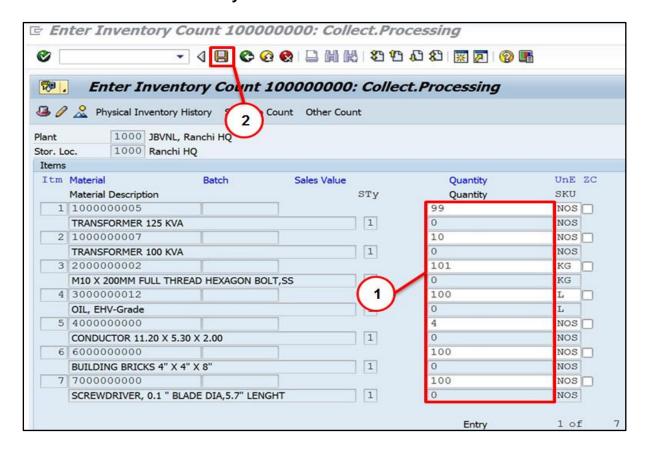

| Step | Action                      |
|------|-----------------------------|
| (1)  | Qty: Input Inventory Count. |
| (3)  | Click Save                  |

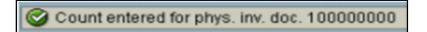

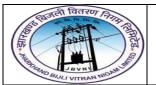

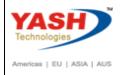

### 3 Post Physical Inventory Differences:

#### 3.1 Post Physical inventory Differences:-

#### Path to Post Physical Inventory Differences:-

| SAP Menu Path | Logistics => Materials Management => Physical Inventory => Difference => Post |
|---------------|-------------------------------------------------------------------------------|
| SAP T-code    | MI07                                                                          |

You have possibly recounted and reentered quantity information for problematic materials; you can post the differences by using the transaction **MI07**.

#### 3.1.1 SAP Easy Access

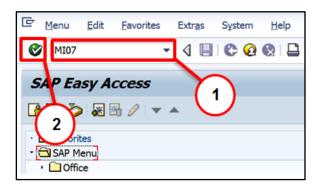

| Step | Action                                      |
|------|---------------------------------------------|
| (1)  | MI07 is now entered in the Transaction box. |
| (2)  | Click <b>Enter</b> .                        |

### 3.1.2 MI07 - Post Inventory Difference

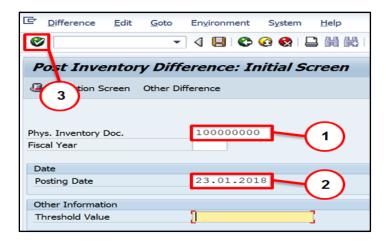

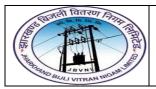

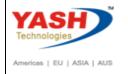

| Step | Action                                                             |
|------|--------------------------------------------------------------------|
| (1)  | Phys.Inventory Doc.: Input Phys.Inventory Doc (Created after MI01) |
| (2)  | Posting Date: Input Posting Date                                   |
| (3)  | Click Enter.                                                       |

#### 3.1.3 MI07 - Post Inventory Difference

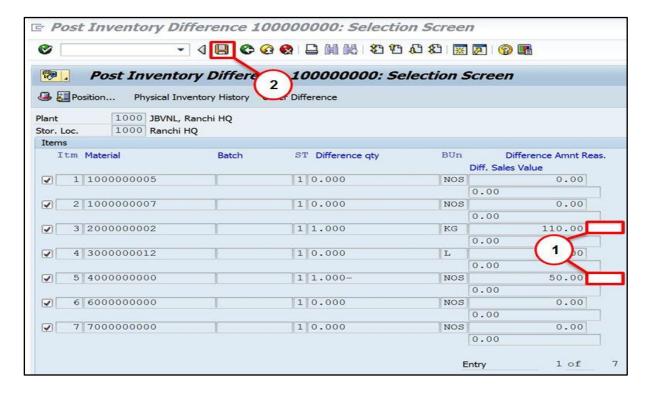

| Step | Action                                         |
|------|------------------------------------------------|
| (1)  | Difference Amnt Reason: Select Correct Reason. |
| (3)  | Click Save                                     |

We can see that our posting is done by creating the resulting material document **490000006**.

☑ Diffs in phys. inv. doc. 100000000 posted with m. doc. 4900000006

#### 3.2 Inventory Difference List:-

Path to Inventory Difference List:-

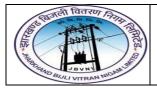

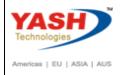

| SAP Menu Path | Logistics => Materials Management => Physical Inventory => Difference => Difference List |
|---------------|------------------------------------------------------------------------------------------|
| SAP T-code    | MI20                                                                                     |

You can view inventory difference list with **MI20** transaction code by providing inputs which you want to see.

#### 3.3 Display Material Document:-

#### Path to Display Material Document:-

| SAP Menu Path | Logistics => Materials Management => Inventory Management => Material Document => Display |
|---------------|-------------------------------------------------------------------------------------------|
| SAP T-code    | MB03                                                                                      |

We can check the material document in MB03.

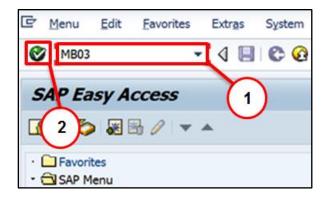

| Step | Action                                      |
|------|---------------------------------------------|
| (1)  | MB03 is now entered in the Transaction box. |
| (2)  | Click Enter.                                |

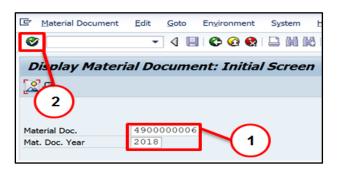

| Step Action |
|-------------|
|-------------|

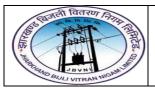

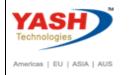

| Step | Action                                               |
|------|------------------------------------------------------|
| (1)  | Material Doc. And Year.: Input material Doc and Year |
| (2)  | Click Enter.                                         |

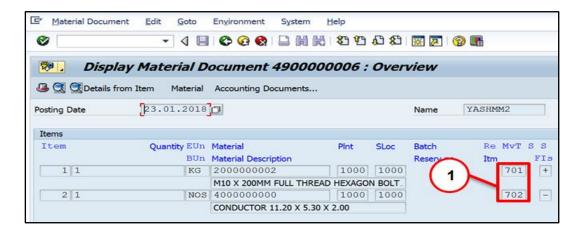

For a reference of standard movement types, used for physical inventory, see the below table.

| 701 | GR phys.inv.: whse   |
|-----|----------------------|
| 702 | GI phys.inv.: whse   |
| 703 | GR phys.inv: QI      |
| 704 | GI phys.inv: QI      |
| 707 | GR phys.inv.:blocked |
| 708 | GI phys.inv.:blocked |

- 701 Goods Receipt for unrestricted stock
- **702** Goods Issue for unrestricted stock

### **Manual End**